# nViewer Lite mobile app (Android) for Remote Access to HREP4, 8, 16 DVRs

This document describes how to connect to an HREP4, 8, 16 H.264 Digital Video Recorder (DVR) using the nViewer Lite mobile app. It also covers how to operate nViewer Lite to view live video.

# nViewer Lite mobile app Installation

The nViewer Lite mobile app is compatible with all HREP Series DVRs.

**Note** 

You should always install the most recent version of software available for your DVR. Check the Customer Information Management Portal at <a href="https://www.hascim.com/cim">https://www.hascim.com/cim</a> and select **Tech Library Download Center** for the latest HREP software upgrades.

## **Minimum Requirements**

The nViewer Lite mobile app minimum requirements are:

- Supported Android® models:
  - Google Nexus 1
  - HTC Desire
  - Motorola Droid
  - Samsung Galaxy S
- Supported HREP DVRs: all HREP DVRs
- Internet connection to the HREP DVR.

## Installing the nViewer Lite mobile app

To install the nViewer Lite mobile app:

1. Select Market on the Android phone menu.

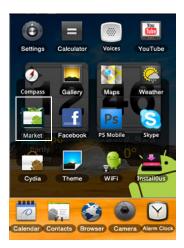

2. If prompted, enter your ID and Password.

**Note** To install an application from the Android Market, you must have a valid Google account.

3. Enter **nViewer Lite** in the Search field, and then tap

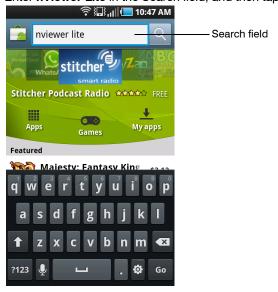

The search results display.

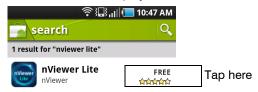

- 4. Tap on Free to start the App Installation download and installation process.
- 5. Tap FREE, and then OK.

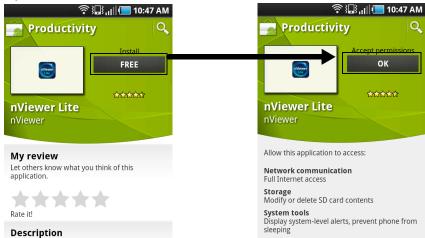

A message appears above the **search** bar indicating the installation status.

When the installation process is complete, a message appears to indicate that the nViewer Lite app has been successfully installed in the Applications folder.

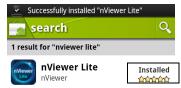

**Note** 

You can move the nViewer Lite app icon from the Applications folder to the home page.

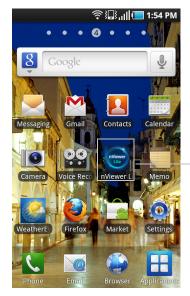

\_nViewer Lite icon

# **HREP DVR Network Configuration**

To verify that the HREP DVR is connected to the network:

- 1. Press **POWER** on the front panel or on the remote control.
- 2. If prompted, log on with your user name and password.
- 3. Navigate to MENU ➤ System Setup ➤ Network.
- 4. Verify the HREP DVR network settings.

If you are accessing the HREP DVR from outside your network (using 3G or wi-fi), verify that the correct ports on your router are forwarded to the HREP DVR.

## Adding a DVR to the nViewer Lite mobile app

Note

Up to 32 HREP DVRs can be registered.

To add and register an HREP DVR:

1. Launch the nViewer Lite mobile app.

2. Tap the **Menu** button, then tap the + **Add Connection** button that pops up at the bottom of the screen.

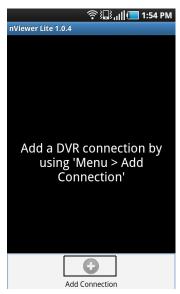

3. Enter the appropriate data for each field, then tap **Next** to navigate to the next field.

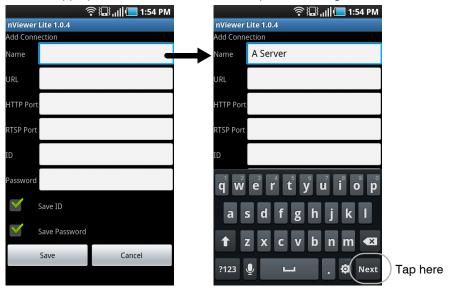

4. Continue through the remaining fields, entering the IP Address, HTTP and RTSP Port numbers, ID and Password for the HREP DVR (see <u>step 4</u> in <u>HREP DVR Network Configuration</u> for these values).

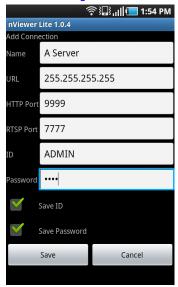

The ID and password are case sensitive.

5. Tap Save.

The new registered HREP DVR appears in the list of registered HREP DVRs.

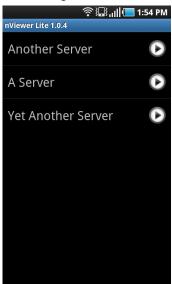

## **Live Video Viewing**

The nViewer Lite mobile viewing app features Live View: single camera or multiple (quad) camera views. Tap the **nViewer Lite** icon on your Android mobile device to access nViewer Lite.

Note

The HREP DVR video quality setting might need to be adjusted to optimize video performance for using the nViewer Lite app. Changing video quality settings might affect the duration of saved video. See the HREP User Guide RECORD SETUP section for details.

#### To view live video:

1. With the HREP DVR connected to the network and the nViewer Lite mobile app launched, tap and hold down the name of the HREP DVR to which you want to connect until the server's options menu appears.

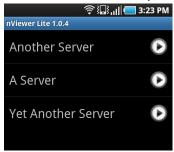

2. Tap Connect.

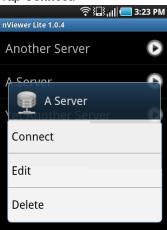

3. If prompted (for example, when Auto Login is set to OFF), log on. The ID and password are case sensitive.

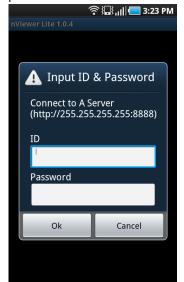

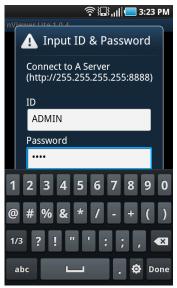

After connecting to the DVR (which may take a few seconds), the nViewer Lite Live View screen displays.

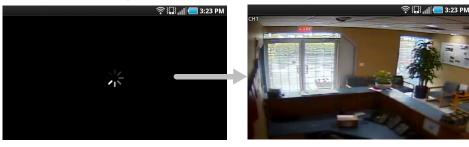

- 4. To view the remaining channels, swipe the screen from right to left to see video from the next channel and from left too right to see video from the previous channel.
- 5. To see the Control Panel, tap anywhere in the Live View screen.

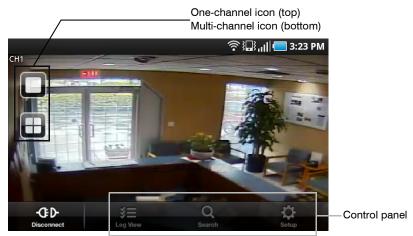

Not supported in nViewer Lite

6. To change to the multi-camera view, tap the multi-channel icon.

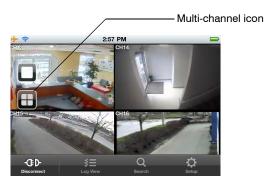

- 7. To switch to full screen mode on a particular channel, double-tap the appropriate image.
- 8. Tap to disconnect the nViewer Lite mobile app from the HREP DVR. You are returned to the list of available HREP DVRs.

### **Technical Support**

Honeywell Technical Support (see the back cover) provides assistance to HREP Dealers with HREP DVR configuration and Live View operation. For technical support covering Android, configuration or other device detail, please contact your reseller. For router support (for example, port forwarding), please contact the router manufacturer.

#### Honeywell Systems (Head Office)

2700 Blankenbaker Pkwy, Suite 150 Louisville, KY 40299, USA www.honeywellvideo.com **+1.800.796.2288** 

#### Honeywell Security Europe/South Africa

Aston Fields Road, Whitehouse Industrial Estate Runcorn, Cheshire, WA7 3DL, UK www.honeywell.com/security/uk

**+44.01928.754028** 

#### Honeywell Systems Caribbean/Latin America

9315 NW 112th Ave. Miami, FL 33178, USA www.honeywellvideo.com **+1.305.805.8188** 

**Honeywell Systems Pacific** 

Level 3, 2 Richardson Place North Ryde, NSW 2113, Australia www.honeywellsecurity.com.au **+61.2.9353.7000** 

#### **Honeywell Systems Asia**

35F Tower A, City Center, 100 Zun Yi Road Shanghai 200051, China www.asia.security.honeywell.com **+86 21.5257.4568** 

#### Honeywell Security Middle East/N. Africa

Post Office Box 18530 LOB Building 08, Office 199 Jebel Ali, Dubai, United Arab Emirates www.honeywell.com/security/me **+971.04.881.5506** 

#### **Honeywell Security Northern Europe**

Ampèrestraat 41 1446 TR Purmerend, The Netherlands www.honeywell.com/security/nl **+31.299.410.200** 

#### **Honeywell Security Deutschland**

Johannes-Mauthe-Straße 14 D-72458 Albstadt, Germany www.honeywell.com/security/de **2** +49 74 31 / 8 01-18 70

#### **Honeywell Security France**

Immeuble Lavoisier Parc de Haute Technologie 3-7 rue Georges Besse 92160 Antony, France www.honeywell.com/security/fr £ +33.(0).1.40.96.20.50

#### Honeywell Security Italia SpA

Via della Resistenza 53/59 20090 Buccinasco Milan, Italy www.honeywell.com/security/it **+39.02.4888.051** 

#### Honeywell Security España

Avenida de Italia, nº 7, 2ª planta C.T.C. Coslada 28821 Coslada, Madrid, Spain www.honeywell.com/security/es **+34.902.667.800** 

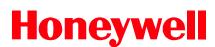

www.honeywellvideo.com +1.800.796.CCTV (North America only) HVSsupport@honeywell.com

Document 800-07226 - Rev A - 05/11

© 2011 Honeywell International Inc. All rights reserved. No part of this publication may be reproduced by any means without written permission from Honeywell. The information in this publication is believed to be accurate in all respects. However, Honeywell cannot assume responsibility for any consequences resulting from the use thereof. The information contained herein is subject to change without notice. Revisions or new editions to this publication may be issued to incorporate such changes.